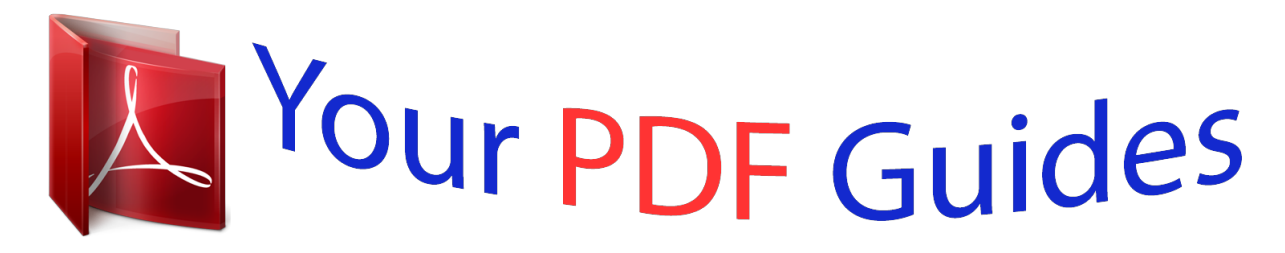

You can read the recommendations in the user guide, the technical guide or the installation guide for COMPAQ PHOTOSMART M23. You'll find the answers to all your questions on the COMPAQ PHOTOSMART M23 in the user manual (information, specifications, safety advice, size, accessories, etc.). Detailed instructions for use are in the User's Guide.

## **User manual COMPAQ PHOTOSMART M23 User guide COMPAQ PHOTOSMART M23 Operating instructions COMPAQ PHOTOSMART M23 Instructions for use COMPAQ PHOTOSMART M23 Instruction manual COMPAQ PHOTOSMART M23**

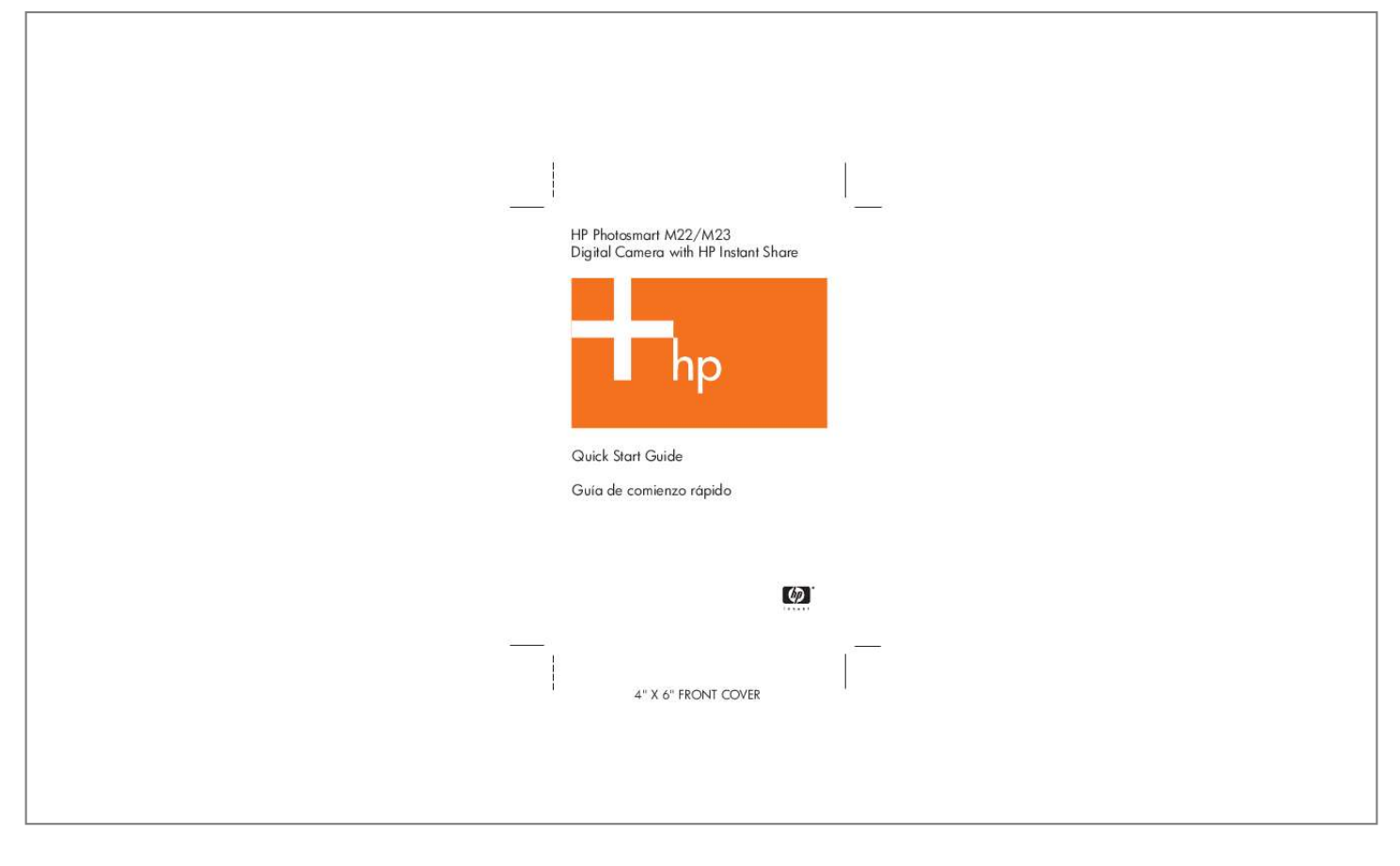

[You're reading an excerpt. Click here to read official COMPAQ](http://yourpdfguides.com/dref/3195310) [PHOTOSMART M23 user guide](http://yourpdfguides.com/dref/3195310) <http://yourpdfguides.com/dref/3195310>

## *Manual abstract:*

*The only warranties for HP products and services are set forth in the express warranty statements accompanying such products and services. Nothing herein should be construed as constituting an additional warranty. Important recycling information for our customers in the European Union: To preserve the environment, this product must be recycled after its useful life as required by law. The symbol below indicates that this product may not be disposed in the general trash. Please return the product for proper recovery/ disposal to the authorized collection location nearest to you. For more information regarding return and recycling of HP products generally, please visit: www. For future reference, please enter the following information: Model Number (on the front of the camera) Serial Number (10-digit number on the bottom of the camera) Date the camera was purchased Open the Battery/Memory card door on the side of the camera by sliding the door toward the front of the camera. Close the Battery/Memory card door by pushing the door down and sliding the door toward the*

*back of the camera until the door latches. You can expect performance similar to the following from the different types of AA batteries that work in your camera: Alkaline (Starter Batteries) 30 to 70 shots Lithium 180 to 320 shots NiMH (rechargeable) 120 to 240 shots If you use NiMH (rechargeable) batteries, be sure that you fully charge them before using them in the camera. To turn the camera on, slide the lens cover open until it clicks, uncovering the lens.*

*@@@@@@@@ 1. Scroll to the language that you want by using the buttons on the Controller . After choosing a language, you are prompted to choose the continent where you live. Scroll to the region that you want by using the buttons. You are now prompted to set the date and time.*

*If you want to change the date and time format, use the buttons. If the date and time format is correct, press the button to move to the Date. Press the buttons to move to the other selections. 4. Repeat steps 2 and 3 until the date and time are set correctly.*

*5. Press the button when you have entered the proper values for the date and time. A confirmation screen appears, asking if the correct date and time have been set. Your camera contains internal memory that allows you to store images and video clips. However, you can use a memory card (purchased separately) instead to store images and video clips. 1. Turn off the camera and open the Battery/Memory card door on the side of the camera. 2. Insert the memory card in the small slot behind the batteries, with the notched side of the card going in first, as shown. Make sure the memory card snaps into place.*

*3. Close the Battery/Memory card door and turn on the camera. To help prevent corrupted cards and images, you should format memory cards before you use them for the first time. to format the memory card: 1. Press the button, then use the button to move to the Playback Menu . Use the button to highlight Format Card, and then press the button to display the Format Card confirmation screen. Appears in the Image Display while the camera is formatting the memory card. when the camera has completed the formatting , the Total Images Summary screen is displayed. To remove the memory card from the camera, first turn*

*the camera off. Then open the Battery/Memory card door, press down on the top edge of the memory card, and it will spring outward from the slot. @@ 2. @@ the camera measures and locks the focus and exposure. @@ 3. Press the Shutter button all the way down to take the picture. @@@@English You will use Playback to review images and video clips.*

*1. @@ 2. Use the buttons to scroll through your images and video clips. @@@@@@ 5 Service Pack 2 or higher. @@@@@@@@@@ 2. @@@@Exe, where D is the letter of your CD drive, then click OK. 3. @@@@ 2. @@@@Turn off the camera, then connect the camera to the computer either through the USB cable provided or through the optional HP Photosmart M-series dock. 2. If using the USB cable, turn on the camera. Follow the onscreen instructions to have the software transfer the images from the camera to the computer. English HP Instant Share lets you easily select still images in your camera to be automatically sent to a variety of destinations, such as e-mail addresses, the next time you connect the camera to your computer. Use the following steps to set up online destinations in your camera. You must have the full version of the HP Image Zone software on your computer to use this part of the HP Instant Share feature on your camera.*

*NOTE: You will need an Internet connection to complete this procedure. 1. Turn on the camera, press the button, then use the button to scroll to the HP Instant Share Menu . A message will appear in the Image Display asking you to connect the camera to your computer. Without turning off the camera, connect it to your computer again using the same procedure you used in the previous section, Transfer Images to a Computer. 4. The next step is slightly different on a Windows and Macintosh computer: · windows: Connecting the camera to the computer activates the HP Instant Share Setup program. If some other dialog box appears, close that dialog box by clicking Cancel. In the HP Instant Share Setup program, click Start, then follow the on-screen instructions to set up destinations on the computer and save them to your camera. Click Continue, then follow the on-screen instructions to set up destinations on the computer and save them to your camera.*

*5. Disconnect the camera from the computer, then go back to the HP Instant Share Menu to check that the new destinations are now in the camera. @@@@@@@@These features include HP adaptive lighting technology, in-camera red-eye removal, 9 shooting modes, HP image advice, HP Instant Share, direct printing capability, on-camera Help, camera accessories, and much more. Copies of this camera User's Manual in several different languages are located on the HP Image Zone software CD. to view the User's Manual: 1.*

*@@For tips and tools to help you use your camera more effectively, visit www. HP online service and support is your easy, fast, and direct web resource for product assistance, diagnostics, and driver downloads. It is your one stop source for all service and support needs. .*

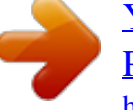

[You're reading an excerpt. Click here to read official COMPAQ](http://yourpdfguides.com/dref/3195310) [PHOTOSMART M23 user guide](http://yourpdfguides.com/dref/3195310) <http://yourpdfguides.com/dref/3195310>